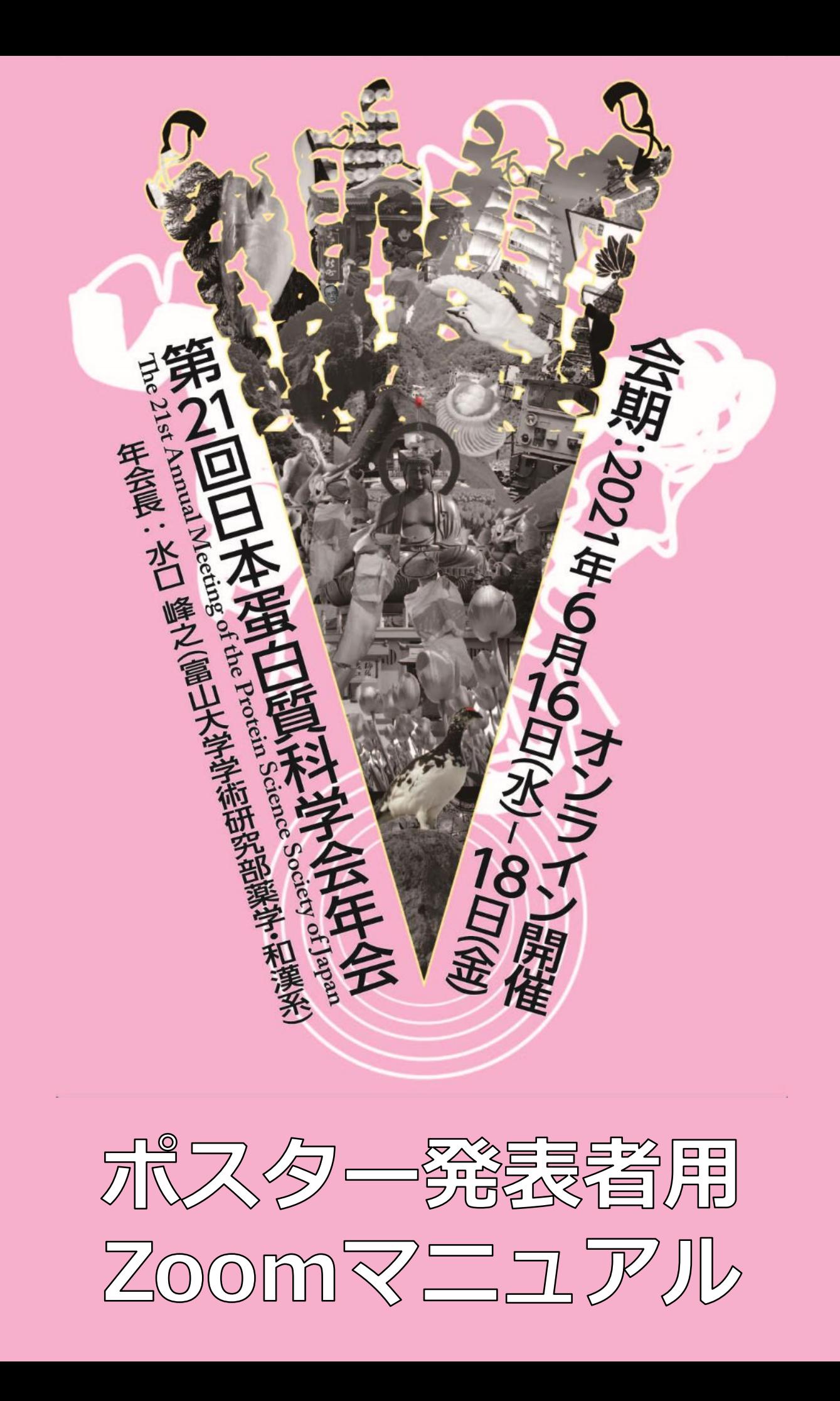

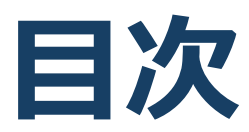

- **1. 当日発表要項 2. ZOOM導入方法必要備品/環境**
- **3. ZOOMミーティング操作方法**

# **1. 当日発表要項**

**オンライン開催のポスターセッションは下記①,②で構成さ れております。本マニュアルでは②のディスカッションの運 営方法をご説明いたします。**

**①e-poster閲覧 ②ZOOMブレイクアウトルームを用いての ポスターディスカッション**

# **ブレイクアウトルームとは**

#### ■概要

ZOOMミーティングルームの中に、さらに個別のミーティングルームを設定できる機能です。

ミーティングルーム: 大元の部屋 ※下図の

ブレイクアウトルーム:ミーティングルームの中に設定されている小部屋 ※下図の

#### **機能**

Zoomミーティングと同じくカメラ・マイク・画面共有をご利用いただけます。

### **ポスターディスカッション開催イメージ**

カテゴリごとに、下記 2つのミーティングルームを設置しております。発表者・参加者ともに 該当演題のブレイクアウトルームを選んで入室していただきます。

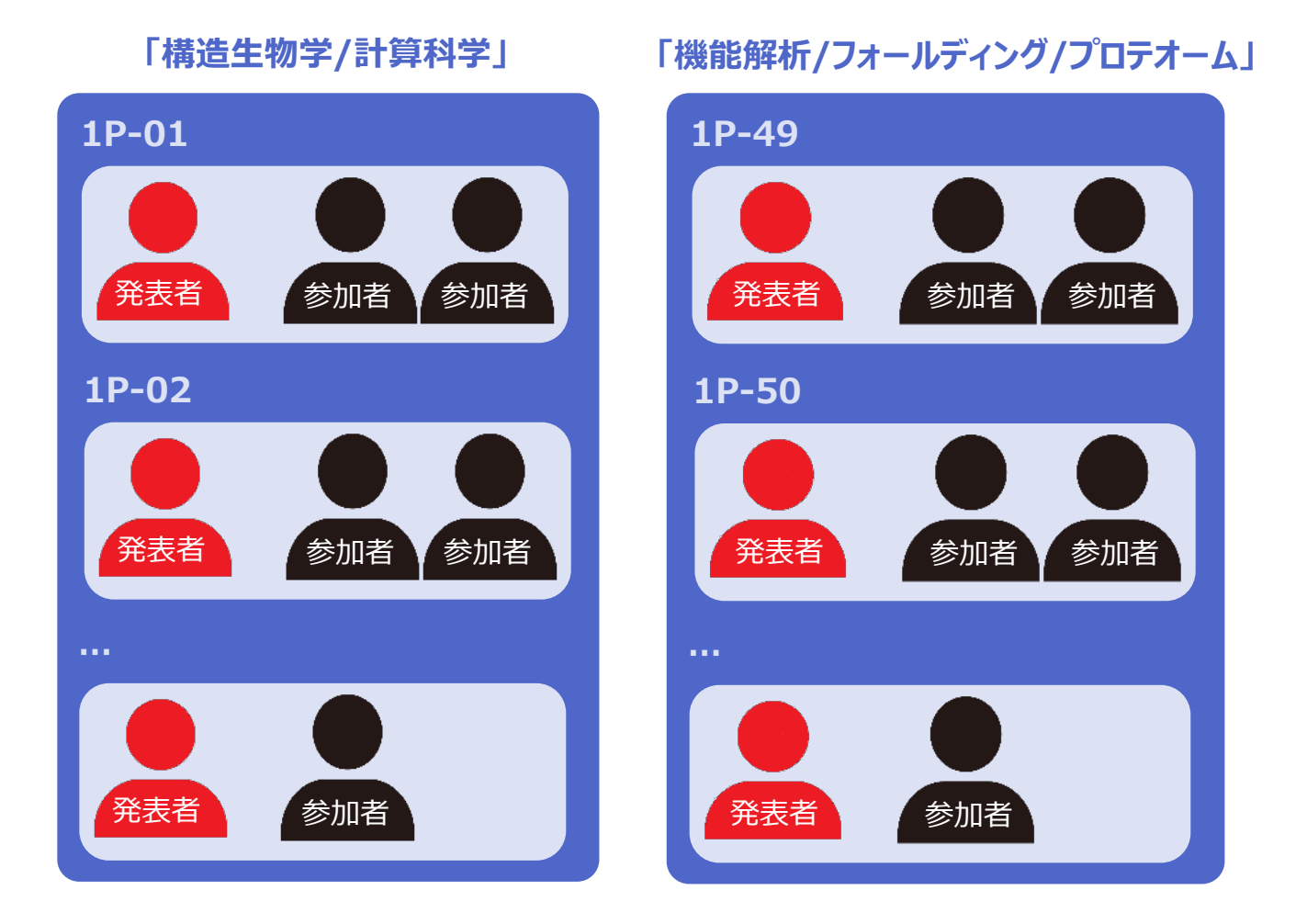

# **ブレイクアウトルームへの入室方法**

### **■入室方法**

①開始15分前にご自身の発表が行われるミーティングルームへご 入室ください。入室URLは事務局からメールでご案内いたします。

### ②先ずはメインルームに移動すると、下記のような画面が表示されます。

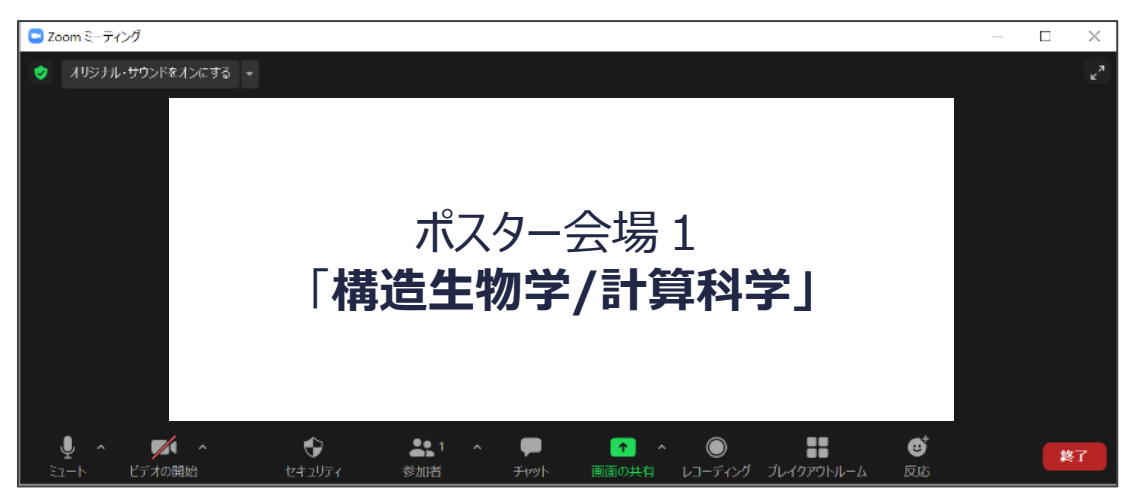

②Zoom画面下部の「ブレイクアウトルーム」ボタンを押すと下記のよう にポスター番号が表示されますので、ご自身のポスター番号の「参加」 ボタンを押してください。

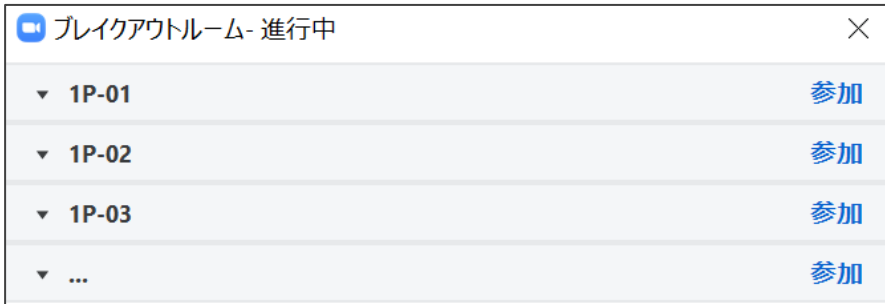

③ご自身のブレイクアウトルームへ移動しますので、カメラをオンにし、ご 自身の発表時間は待機してください。参加者が来られたら、マイクや画 面共有を用いてディスカッションを行ってください。

# **2. ZOOM導入方法 必要備品/環境**

# **Zoomインストール**

※ ブレイクアウトルームの利用には Zoomアプリのインストールが必須です。

 **Zoom ダウンロードURL:** [https://zoom.us/download#client\\_4meeting](https://zoom.us/download#client_4meeting)

①上記URLにアクセスし、「ミーティング用Zoomクライアント」からダウンロード してください。

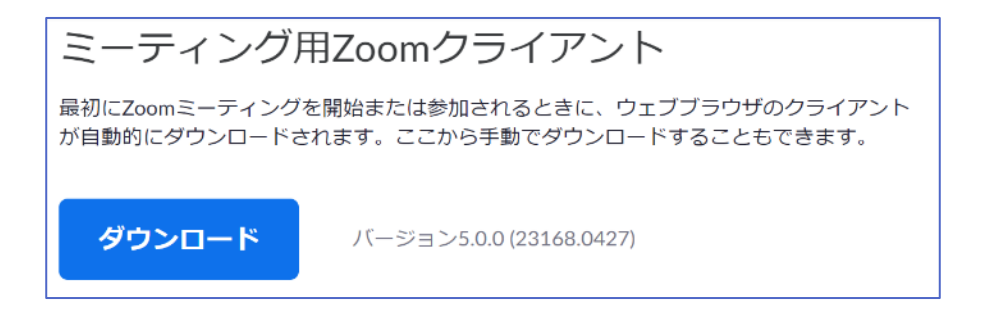

- ②ダウンロードされたファイルをダブルクリックすると、アプリのインストールが始ま ります。
- ③サインアップ画面が表示されたらインストール完了です。

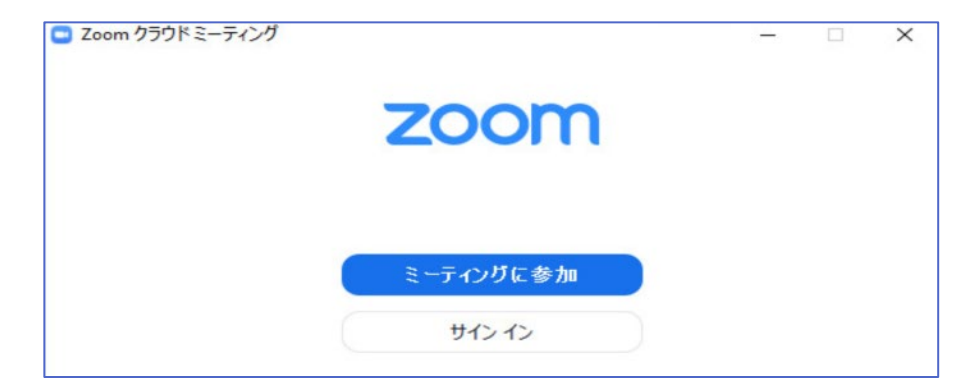

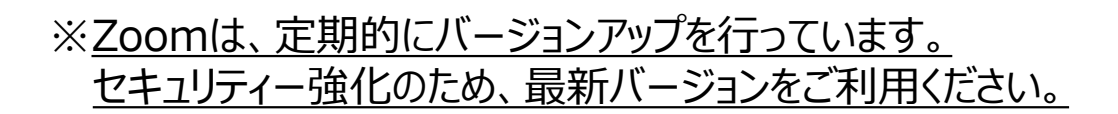

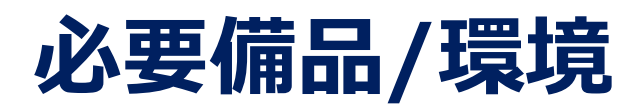

## **① インターネット環境**

光ケーブルなどの高速なインターネット回線 動画ファイル等を用いる場合は、有線での接続を推奨します。

**② 端末**

インターネット接続が可能なPC  $<$  OS  $>$ Windows (10 or 8 or 8.1) Mac (OS 10.7以降)

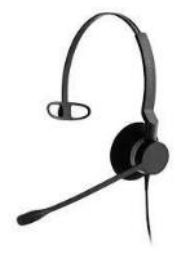

### **③ スピーカー、イヤホン**

ヘッドセットや外部接続イヤホン/マイク の使用を推奨いたします。 ※有線タイプの製品を推奨いたします。Bluetooth等のワイヤレスイヤホンではPC~イ ヤホンをつなぐネットワークが不安定になり、音声が乱れる場合があります。 お持ちでない方は、マイクが内蔵されているPCを使用し、できるだけ雑音が入らないお部

屋を確保してください。

### **④ カメラ**

パソコン内蔵カメラ、(内蔵されていない場合は)外部接続カメラをご使用ください。

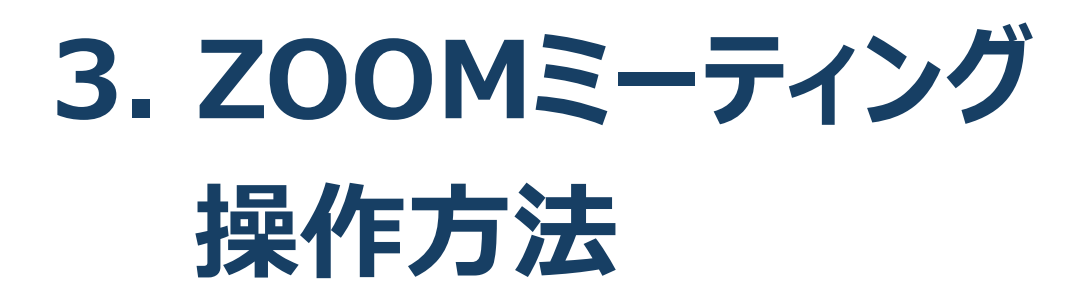

## **ZOOMミーティングへのアクセス方法**

①年会事務局からメールでお送りした発表者用のZOOMサイトのURLに アクセスしてください。

※視聴者用のURLからアクセスしないようにご注意ください。

②下記画面に移行し、画面上部にウィンドウが開くので、「ZOOM Meetingsを開く」を選択してください。ウィンドウが開かない場合は、下部 の「ミーティングを起動」をクリックしてください。

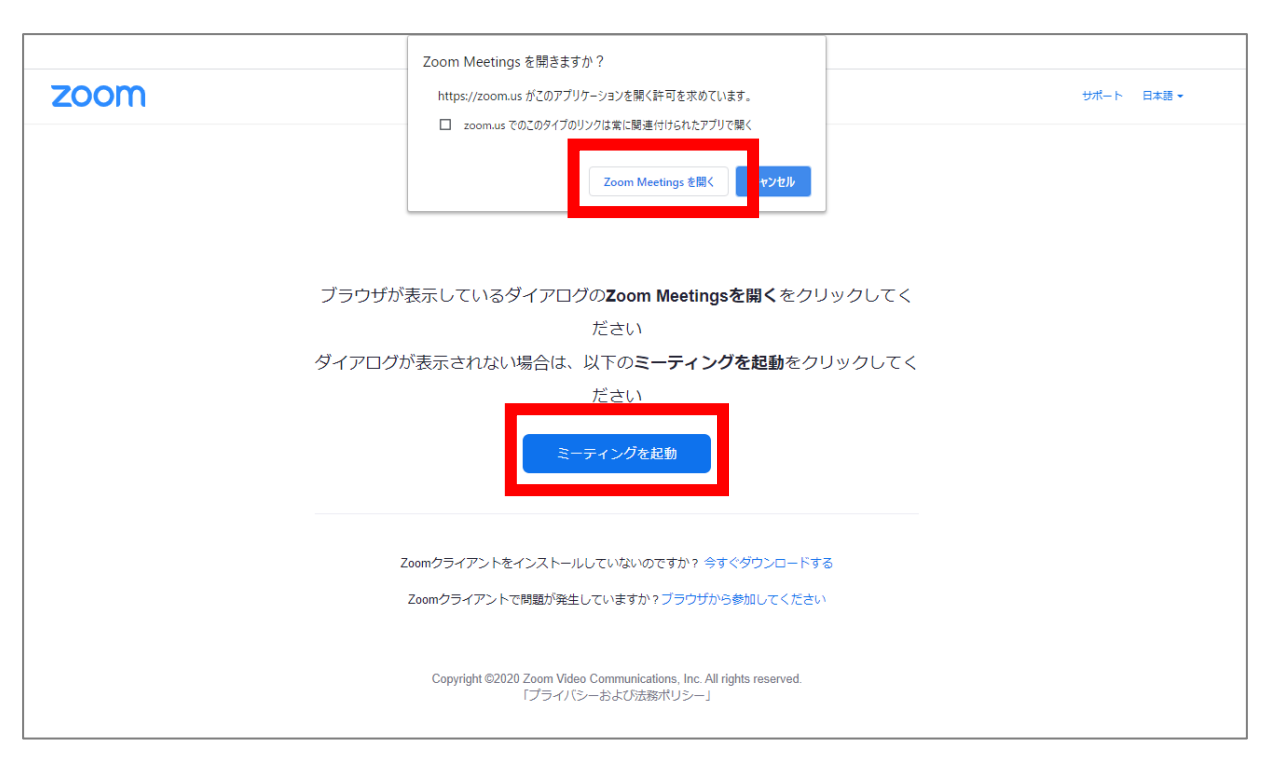

### ③ZOOMサイトにアクセスできます。

※Zoomは、定期的にバージョンアップを行っています。 セキュリティー強化のため、最新バージョンをご利用ください。

## **ZOOMミーティング画面**

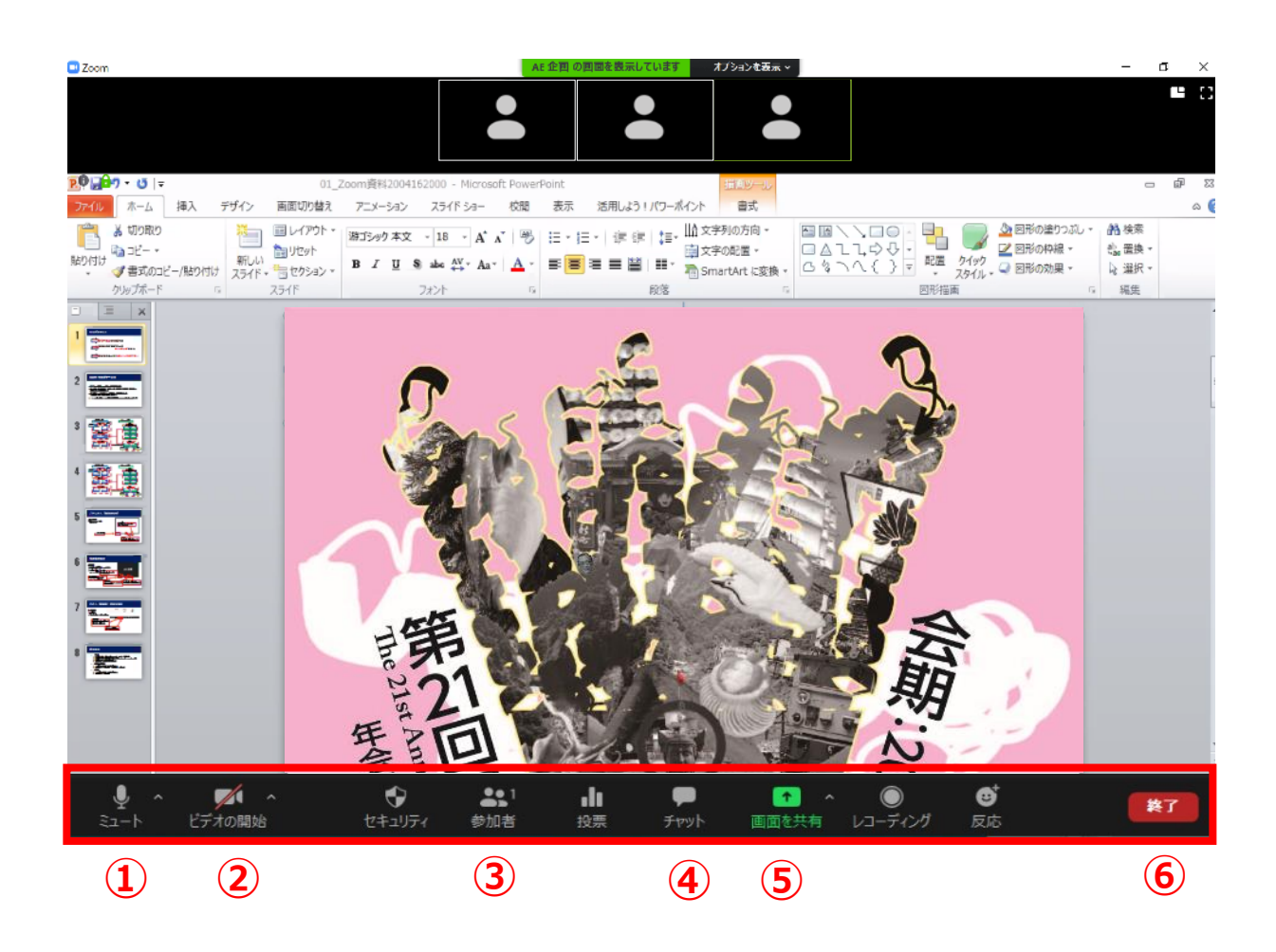

- ミュート:音声のオン・オフ / 使用するスピーカー・マイクの設定
- ビデオの停止:カメラのオン・オフ / 使用するカメラの設定
- 参加者:参加者のミュートや挙手の確認
- チャット:質疑応答および座長-演者間の連絡などに使用
- 画面の共有:発表スライドの共有
- ミーティングから退出:自身がZOOMミーティングから退出できる

## **全画面の設定解除**

■ 全画面設定

全画面設定時はZOOM以外のアプリを表示できません。 解除したい場合は画面をダブルクリックするか「オプション表示 Iに カーソルを合わせて「全画面の終了」を選択してください。

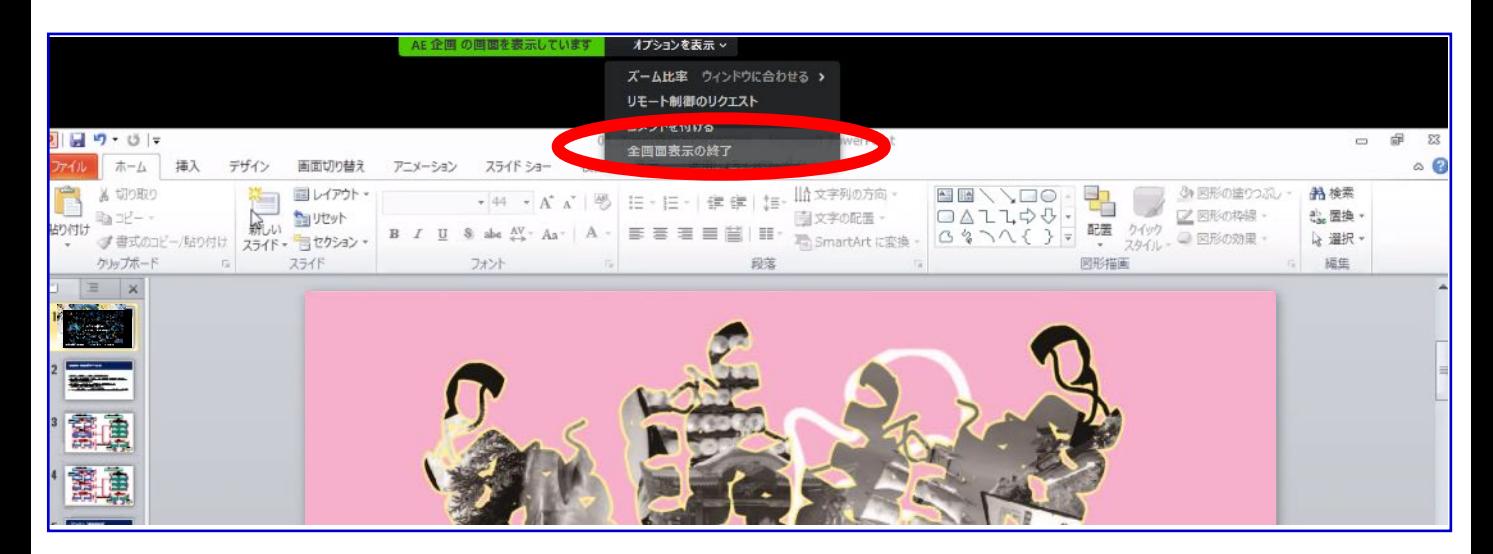

#### 再び全画面に設定する場合は、画面右端のボタンを押してください。

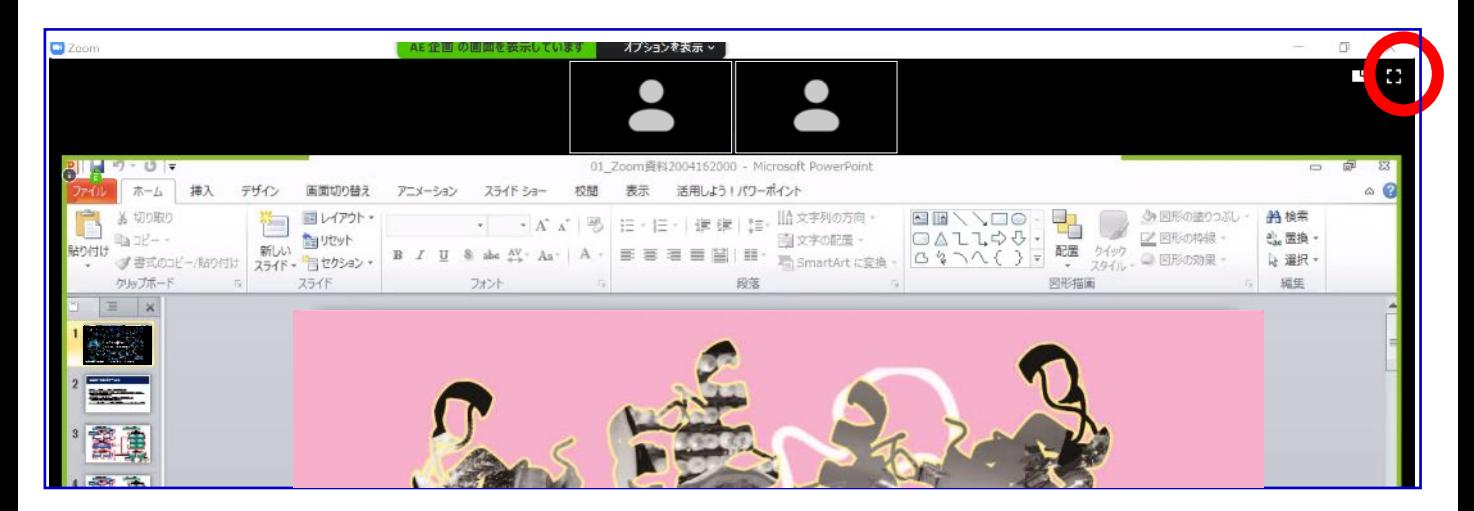

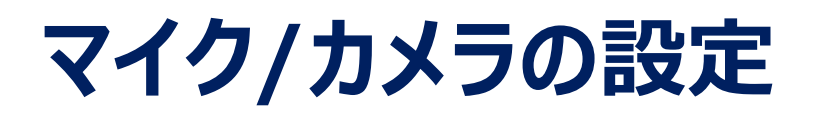

### ■ ON/OFFの切り替え方

下記は音声:OFF、カメラ:ONの状態です。

それぞれのアイコンをクリックすると、ON/OFFが切り替わります。

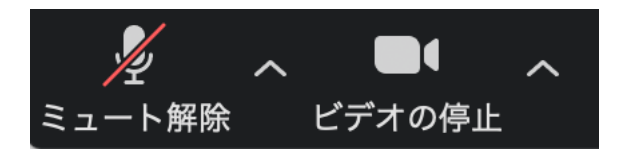

## **音声/ビデオをONにしてもつながらない場合**

各機能の右隣「^」マークをクリックし、使用するマイク、スピーカーやカメラをご確認ください。

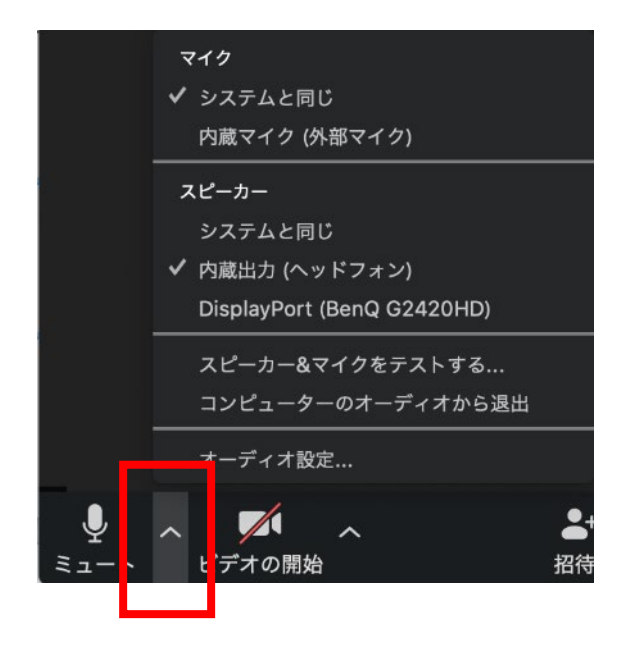

# **画面共有**

### **■ご自身の発表スライドを共有できます**

- ① 発表予定のパワーポイントスライドを、あらかじめデスクトップ上に 立ち上げておいてください。
- ② ZOOM画面の下にカーソルを合わせて「画面共有」をクリックしてください。
- ③ ご自身のデスクトップ上の中から、共有するパワーポイントスライドを クリックしてください。その後に右下の「共有」をクリックしてください。
- ④ 画面共有が始まりますので、スライドショー画面に切り替えてください。 講演終了時は、かならず「共有の停止」を押し、画面共有を終了してください。

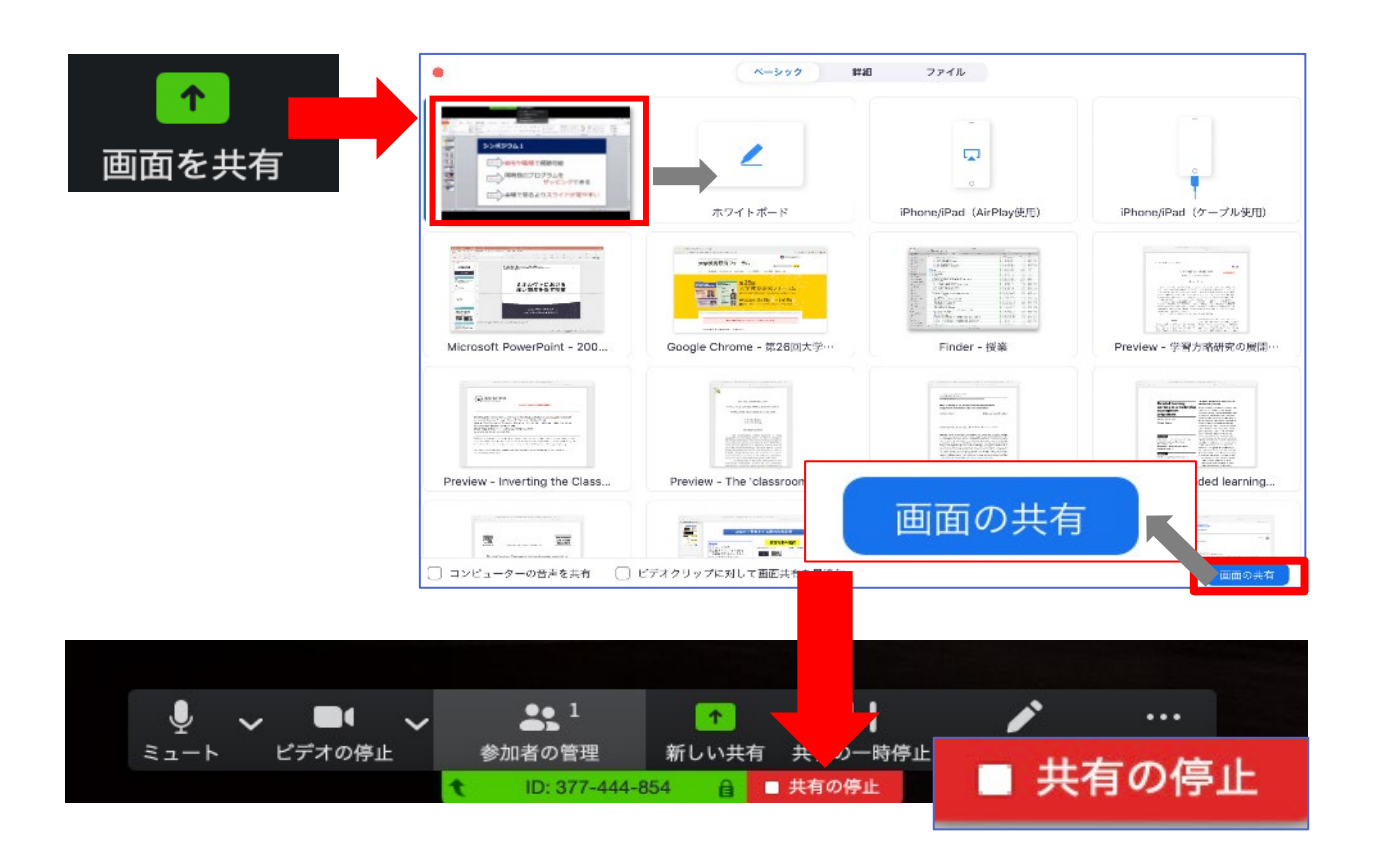

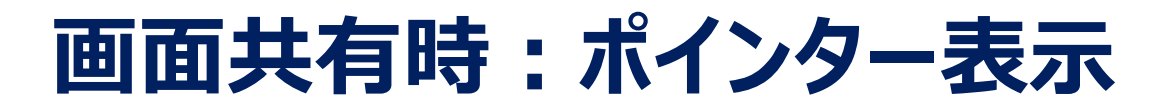

## **■ 画面共有時(発表スライド表示時)にレーザー ポインターを表示する**

① 画面の共有ができた時点で、画面上にメニューが出てくるので 「コメントを付ける」をクリックします。

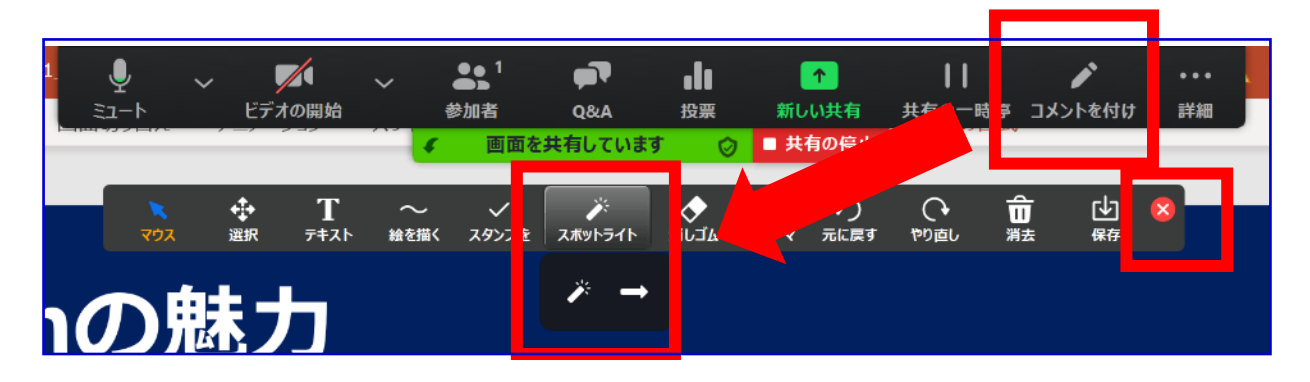

② ツールバーが表示されるので「スポットライト」を選択すると、 下記のようにポインター表示となります。

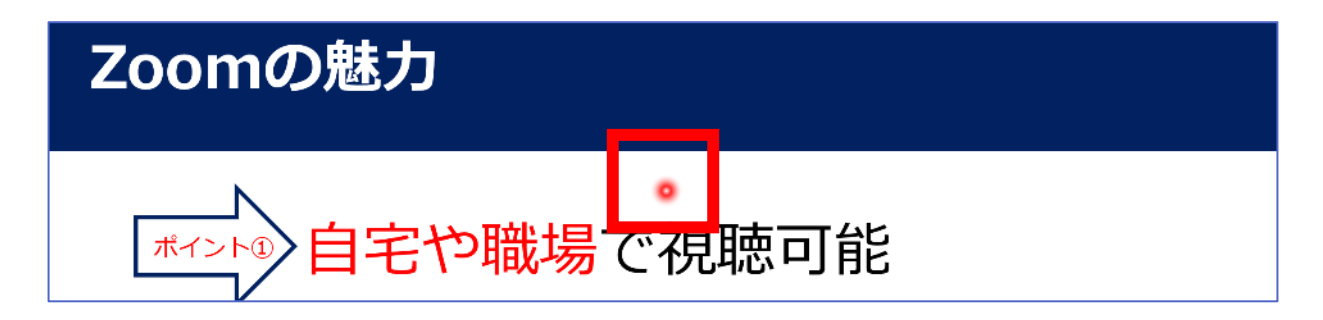

③ ポインターを消すにはツールバー右上の赤い×をクリックします。

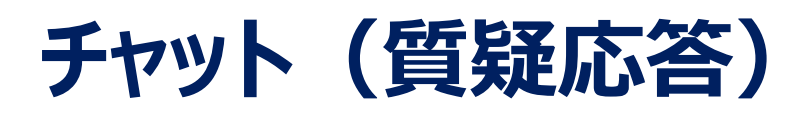

#### **■ 視聴者からの質問を確認する**

①「チャット」タブをクリックします。

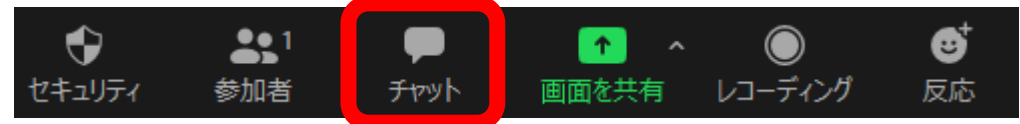

② 右下のような画面が表示され、視聴者からの質問が

随時表示されます。 ※チャット表示を消したい ときは再度「チャット」 タブをクリックしてください

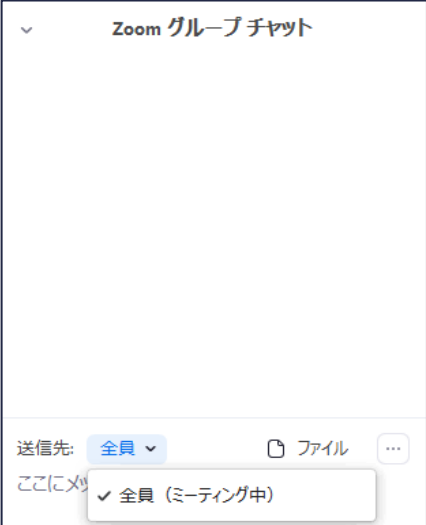